# INSPIRON™

SETUP-HANDBUCH

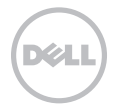

# INSPIRON™

SETUP-HANDBUCH

Modellnummer: D11M Modelltyp: D11M001

## Anmerkungen, Vorsichtshinweise und Warnungen

ANMERKUNG: Eine ANMERKUNG macht auf wichtige Informationen zur effizienteren Verwendung des Computers aufmerksam.

VORSICHT: Mit VORSICHT wird darauf hingewiesen, dass möglicherweise Schäden an der Hardware oder Datenverlust auftreten könnten und erläutert, wie Sie dieses Problem vermeiden können.

WARNUNG: Durch eine WARNUNG werden Sie auf Gefahrenquellen hingewiesen, die Sachschäden, Personenschäden oder sogar den Tod von Personen zur Folge haben können.

Die in diesem Dokument enthaltenen Informationen können ohne vorherige Ankündigung geändert werden.

#### © 2011 Dell Inc. Alle Rechte vorbehalten.

\_\_\_\_\_\_\_\_\_\_\_\_\_\_\_\_\_\_

Die Vervielfältigung oder Wiedergabe dieser Unterlagen in jeglicher Weise ohne vorherige schriftliche Genehmigung von Dell Inc. ist strengstens untersagt.

In diesem Text verwendete Marken: Dell™, das DELL-Logo, Inspiron™, Solution Station™ und DellConnect™ sind Marken von Dell Inc.; Intel® Celeron® und Pentium® sind eingetragene Marken und Core™ ist eine Marke von Intel Corporation in den USA und anderen Ländern; Microsoft®, Windows® und das Windows Startschaltflächen-Logo sind entweder Marken oder eingetragene Marken von Microsoft Corporation in den USA und/oder anderen Ländern; Blu-ray Disc™ ist eine Marke der Blu-ray Disc Association; Bluetooth® ist eine eingetragene Marke von Bluetooth SIG, Inc. und wird von Dell unter Lizenz verwendet.

Andere in diesem Dokument genannte Marken und Handelsbezeichnungen verweisen auf die Firmen, die die Rechte an diesen Marken und Namen halten oder auf deren Produkte. Dell Inc. erhebt keinen Anspruch auf Marken und Handelsbezeichnungen mit Ausnahme der eigenen.

#### März 2011 Rev. A00

# Inhalt

#### [Einrichten des Inspiron-Desktops](#page-6-0) . . 5

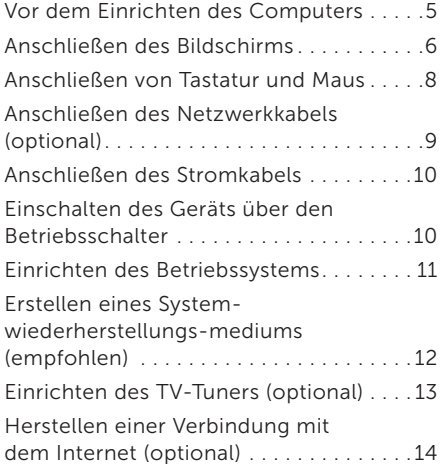

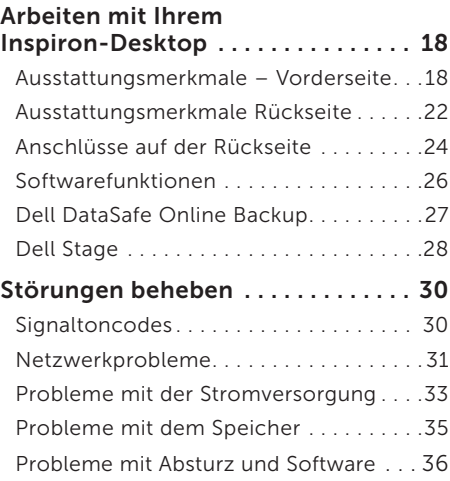

#### Inhalt

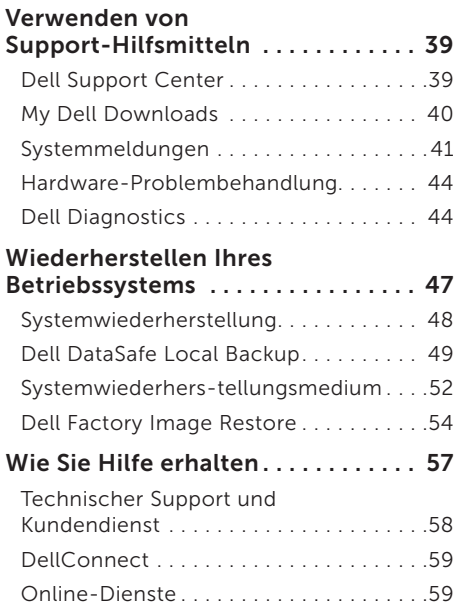

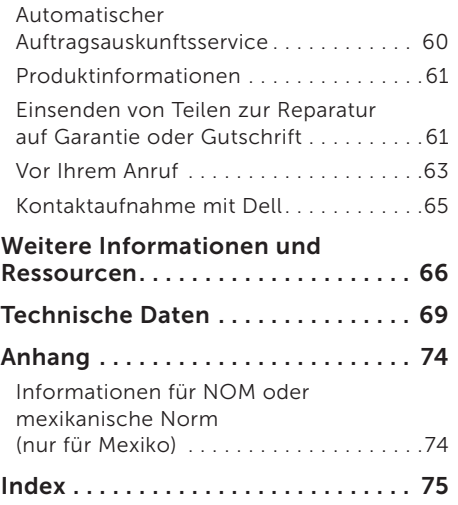

# <span id="page-6-0"></span>Einrichten des Inspiron-Desktops

Dieser Abschnitt enthält Informationen zum Einrichten Ihres Dell Inspiron 620 Laptops.

WARNUNG: Bevor Sie einen der in diesem Abschnitt beschriebenen Schritte ausführen, lesen Sie zunächst die Sicherheitshinweise in der entsprechenden Dokumentation im Lieferumfang Ihres Computers. Zusätzliche Informationen zur bestmöglichen Einhaltung der Sicherheitsrichtlinien finden Sie auf der Homepage zur Richtlinienkonformität unter

www.dell.com/regulatory\_compliance.

## Vor dem Einrichten des **Computers**

Vergewissern Sie sich beim Aufstellen des Computers, dass die Stromquelle, an die er angeschlossen wird, gut zugänglich ist. Achten Sie auf eine ausreichende Belüftung und stellen Sie den Computer auf eine ebene Oberfläche.

Eine Einschränkung des Luftstroms in der Umgebung des Computers kann zu dessen Überhitzung führen. Stellen Sie sicher, dass Sie auf der Rückseite des Computers einen Abstand von mindestens 10 cm und auf allen anderen Seiten einen Abstand von mindestens 5 cm einhalten, um ein Überhitzen zu vermeiden. Stellen Sie den Computer in eingeschaltetem Zustand niemals in einen geschlossenen Raum wie beispielsweise in einen Schrank oder eine Schublade.

## <span id="page-7-0"></span>Anschließen des Bildschirms

Wenn Sie eine optionale separate Grafikkarte erworben haben, schließen Sie den Bildschirm am Anschluss der separaten Grafikkarte an. Andernfalls schließen Sie den Bildschirm über den integrierten VGA- oder HDMI-Anschluss an.

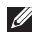

ANMERKUNG: Die integrierten VGA- und HDMI-Anschlüsse sind deaktiviert und mit einer Kappe versehen, wenn Ihr Computer mit einer separaten Grafikkarte ausgestattet ist.

Wählen Sie das zu den an Ihrem Computer und Bildschirm verfügbaren Anschlüssen passende Kabel. Möglicherweise benötigen Sie zum Anschließen des Bildschirms an die separate Grafikkarte einen geeigneten Adapter (DVI-VGA- oder HDMI-DVI-Adapter), wenn die Anschlüsse an Ihrem Bildschirm und an der separaten Grafikkarte verschieden sind.

DVI-VGA-Adapter, HDMI-DVI-Adapter und zusätzliche HDMI-oder DVI-Kabel können Sie unter www.dell.com erwerben.

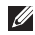

ANMERKUNG: Wenn Sie nur einen einzigen Bildschirm anschließen möchten, schließen Sie den Bildschirm an NUR EINEN der Anschlüsse an Ihrem Computer an.

ANMERKUNG: Ihr Computer unterstützt die Intel-Mehrfachmonitor-Funktion (standardmäßig deaktiviert). Diese Funktion ermöglicht es, mehr als einen Bildschirm gleichzeitig an den Computer anzuschließen. Wenn Sie diese Funktion aktivieren möchten, rufen Sie das System-Setup-Programm (BIOS) auf und stellen Sie im Abschnitt Advanced Graphic Configuration (Erweiterte Grafikkonfiguration) die Intel Multiple Monitor Feature (Intel-Mehrfachmonitor-Funktion) auf Auto (automatisch).

Die folgende Tabelle hilft Ihnen dabei, die Anschlüsse an Ihrem Bildschirm und Computer zu identifizieren.

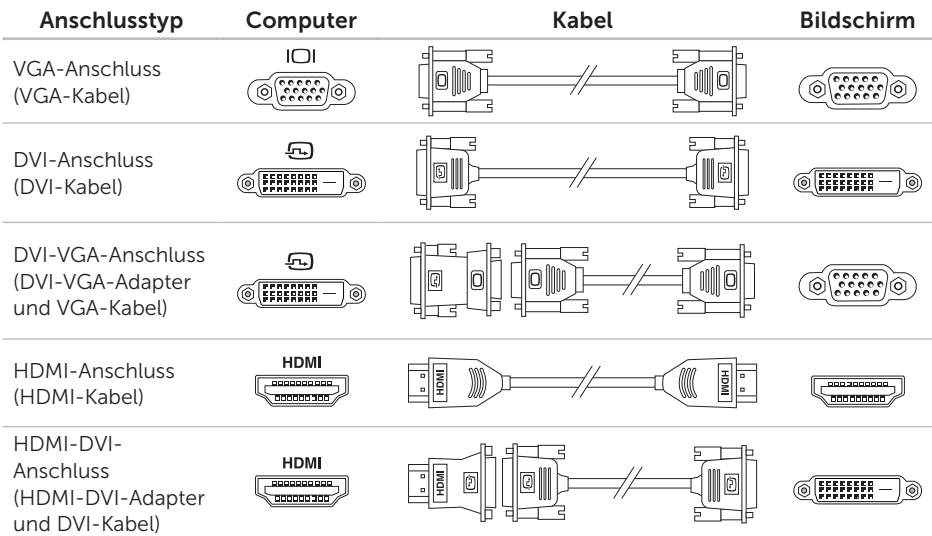

<span id="page-9-0"></span>Einrichten des Inspiron-Desktops

## Anschließen von Tastatur und Maus

Schließen Sie die USB-Tastatur und -Maus an den USB-Anschlüssen auf der Rückseite des Computers an.

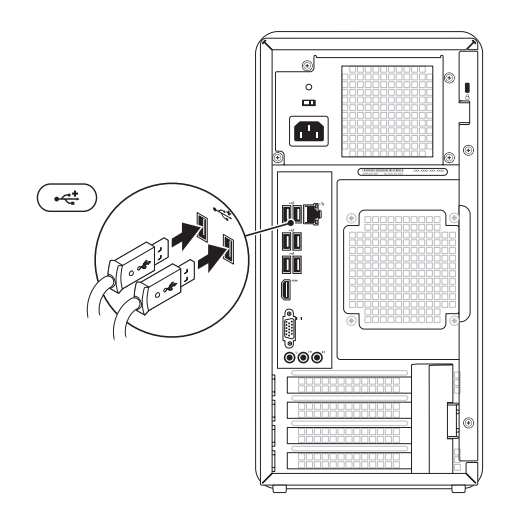

## <span id="page-10-0"></span>Anschließen des Netzwerkkabels (optional)

Für die Einrichtung Ihres Computers ist keine Netzwerkverbindung erforderlich. Wenn Sie jedoch über eine bestehende Netzwerk- oder Internetverbindung über Kabel verfügen (wie zum Beispiel ein Breitbandgerät oder eine Ethernet-Buchse), können Sie können Sie Ihren Computer jetzt anschließen.

**ANMERKUNG:** Verwenden Sie für den Netzwerkanschluss ausschließlich ein Ethernet-Kabel (RJ45-Anschluss). Schließen Sie kein Telefonkabel (RJ11- Anschluss) an den Netzwerkanschluss an.

Wenn Sie den Computer mit einem Netzwerk oder Breitbandgerät verbinden möchten, schließen Sie ein Ende des Netzwerkkabels entweder an einen Netzwerkanschluss oder an ein Breitbandgerät an. Schließen Sie das andere Ende des Netzwerkkabels an den Netzwerkanschluss (RJ45-Anschluss) auf der Rückseite des Computers an. Rastet das Netzwerkkabel mit einem Klicken ein, ist es sicher angeschlossen.

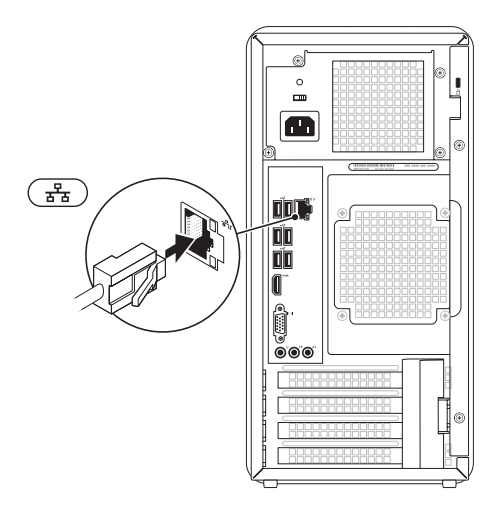

## <span id="page-11-0"></span>Anschließen des **Stromkabels**

## Einschalten des Geräts über den Betriebsschalter

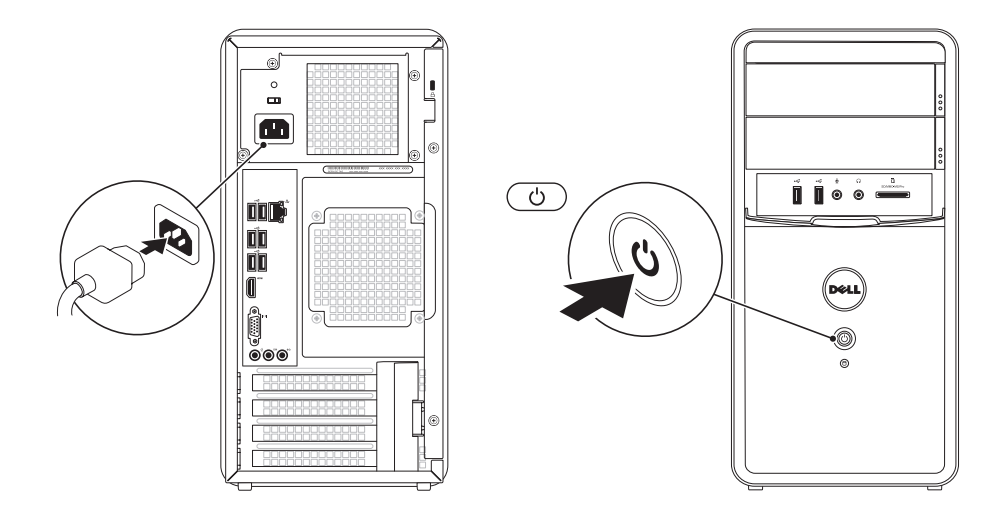

## <span id="page-12-0"></span>Einrichten des Betriebssystems

Ihr Dell-Computer ist mit dem Betriebssystem Microsoft Windows vorkonfiguriert. Wenn Sie Windows erstmals einrichten, befolgen Sie die Anweisungen auf dem Bildschirm. Diese Schritte sind obligatorisch und können einige Zeit in Anspruch nehmen. Während des Einrichtens von Windows werden Sie aufgefordert, die Lizenzvereinbarungen zu akzeptieren, persönliche Einstellungen vorzunehmen und eine Internetverbindung einzurichten.

VORSICHT: Der Setup-Vorgang des Betriebssystems darf nicht unterbrochen werden. Dies könnte dazu führen, dass Ihr Computer betriebsunfähig wird und Sie das Betriebssystem neu installieren müssen.

- **ANMERKUNG:** Für eine optimale Leistung des Computers wird empfohlen, das aktuelle BIOS und die neuesten Treiber für den Computer zu installieren. Diese sind unter support.dell.com verfügbar.
- ANMERKUNG: Weitere Informationen über das Betriebssystem und seine Funktionen finden Sie unter support.dell.com/MyNewDell.

## <span id="page-13-0"></span>Erstellen eines Systemwiederherstellungsmediums (empfohlen)

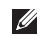

**ANMERKUNG:** Es wird empfohlen, dass Sie nach dem Einrichten von Microsoft Windows sofort ein Systemwiederherstellungsmedium erstellen.

Mit dem Systemwiederherstellungsmedium können Sie den Betriebszustand wiederherstellen, in dem sich der Computer beim Kauf befand. Die Datendateien bleiben erhalten (Sie benötigen keinen *Betriebssystem*-Datenträger). Das Systemwiederherstellungsmedium kann eingesetzt werden, wenn der Betriebszustand des Computers nach Änderungen an der Hardware, Software, den Treibern oder anderen Systemeinstellungen mangelhaft ist.

#### Zum Erstellen des

Systemwiederherstellungsmediums benötigen Sie Folgendes:

- • Dell DataSafe Local Backup
- • USB-Stick mit einer Mindestkapazität von 8 GB oder DVD-R/DVD+R/Blu-ray Disc
- **ANMERKUNG: Dell DataSafe** Local Backup unterstützt keine überschreibbaren Datenträger.

So erstellen Sie ein Systemwiederherstellungsmedium:

- 1. Legen Sie den Datenträger in den Computer ein bzw. stecken Sie den USB-Stick ein.
- 2. Klicken Sie auf Start  $\rightarrow$  Alle Programme→ Dell DataSafe Local Backup.
- 3. Klicken Sie auf Create Recovery Media (Wiederherstellungsmedium erstellen).
- 4. Folgen Sie den Anweisungen auf dem Bildschirm.

<span id="page-14-0"></span>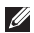

ANMERKUNG: Informationen

zur Wiederherstellung des Betriebssystems mit dem Systemwiederherstellungsmedium finden Sie auf Seite [52](#page-53-1) unter "Systemwiederherstellungsmedien".

## Einrichten des TV-Tuners (optional)

**ANMERKUNG: Die Verfügbarkeit der** TV-Tuner-Karte ist je nach Region unterschiedlich.

So richten Sie den TV-Tuner ein:

- 1. Schließen Sie das TV-/digitale Antennenkabel oder den Kabeladapter an den Antennenanschluss am Computer an.
- 2. Schalten Sie den Computer ein.
- 3. Klicken Sie auf Start  $\overline{\mathbf{A}}$   $\rightarrow$  Alle Programme→ Windows Media Center→ Aufgaben→ Einstellungen→ TV.
- 4. Folgen Sie den Anweisungen auf dem Bildschirm.

## <span id="page-15-0"></span>Herstellen einer Verbindung mit dem Internet (optional)

Zum Herstellen einer Verbindung mit dem Internet benötigen Sie ein externes Modem oder eine Netzwerkverbindung sowie einen Internetdienstanbieter (ISP).

Sollten ein externes USB-Modem oder ein WLAN-Adapter nicht Bestandteil Ihrer ursprünglichen Bestellung gewesen sein, sind diese unter www.dell.com erhältlich.

#### Einrichten einer kabelgebundenen Internetverbindung

• Wenn Sie eine DFÜ-Verbindung nutzen, schließen Sie ein Telefonkabel an das optionale externe USB-Modem und an die Telefonwandbuchse an, bevor Sie die Internetverbindung einrichten.

• Bei Verwendung einer DSL-Verbindung oder einer Kabel-/Satelliten-Modemverbindung fordern Sie bei Ihrem ISP oder Mobiltelefondienst Setup-Anweisungen an.

Befolgen Sie zum Einrichten der kabelgebundenen Internetverbindung die Anweisungen unter "Einrichten der Internetverbindung" auf Seite [15.](#page-16-0)

#### <span id="page-15-1"></span>Einrichten einer Wireless-Internetverbindung

**ANMERKUNG: Beachten Sie zum** Einrichten Ihres Wireless-Routers die im Lieferumfang des Routers enthaltene Dokumentation.

Bevor Sie die Wireless-Internetverbindung nutzen können, müssen Sie eine Verbindung zu Ihrem Wireless-Router herstellen.

So richten Sie eine Verbindung zu einem Wireless-Router ein:

- 1. Speichern und schließen Sie alle geöffneten Dateien und beenden Sie alle geöffneten Programme.
- 2. Klicken Sie auf Start  $\leftrightarrow$ Systemsteuerung.
- 3. Geben Sie Netzwerk in das Suchfeld ein und klicken Sie auf Netzwerk- und Freigabecenter→ Verbindung mit Netzwerk herstellen.
- 4. Folgen Sie den Anweisungen auf dem Bildschirm, um das Setup abzuschließen.

#### <span id="page-16-0"></span>Einrichten der Internetverbindung

Die ISPs und deren Angebote sind länderspezifisch. Informieren Sie sich bei Ihrem ISP über Angebote in Ihrem Land.

Wenn Sie keine Internetverbindung herstellen können, obwohl dies bereits zu einem anderen Zeitpunkt möglich war, liegt möglicherweise eine Störung aufseiten des ISP vor. Wenden Sie sich an den ISP, um Informationen über den Dienststatus zu erhalten, oder versuchen Sie später noch einmal, eine Verbindung herzustellen.

Halten Sie Ihre ISP-Informationen griffbereit. Falls Sie noch keinen ISP haben, können Sie über den Assistenten Connect to the Internet (Mit dem Internet verbinden) einen Internetdienstanbieter auswählen.

Einrichten des Inspiron-Desktops

So richten Sie die Internetverbindung ein:

- 1. Speichern und schließen Sie alle geöffneten Dateien und beenden Sie alle geöffneten Programme.
- 2. Klicken Sie auf Start + Systemsteuerung.
- 3. Geben Sie Netzwerk in das Suchfeld ein und klicken Sie auf Netzwerk- und Freigabecenter→ Neue Verbindung oder neues Netzwerk einrichten→ Mit dem Internet verbinden.

Das Fenster Mit dem Internet verbinden wird angezeigt.

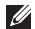

**ANMERKUNG:** Wenn Sie unsicher sind. welchen Verbindungstyp Sie wählen sollen, klicken Sie auf Entscheidungshilfe oder wenden Sie sich an Ihren ISP.

4. Folgen Sie den Anweisungen auf dem Bildschirm und verwenden Sie die von Ihrem ISP bereitgestellten Informationen für das Einrichten einer Verbindung, um das Setup abzuschließen.

#### Einrichten des Inspiron-Desktops

# <span id="page-19-0"></span>Arbeiten mit Ihrem Inspiron-Desktop

Dieser Abschnitt enthält Informationen zu den Funktionen des Inspiron-Desktops.

## Ausstattungsmerkmale – Vorderseite

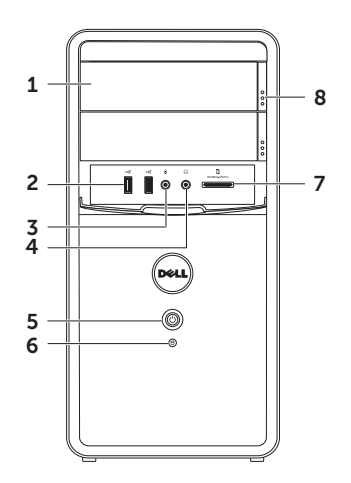

- 1 Optisches Laufwerk (2) Zum Abspielen oder Aufnehmen von CDs, DVDs und Blue-ray Discs (optional).
- 2 USB 2.0-Anschluss (2) Für den Anschluss von USB-Geräten, beispielsweise einer Maus, einer Tastatur, einem Drucker, einem externen Laufwerk oder einem MP3-Player.
- Mikrophon- oder Line-In-

Anschluss – Für den Anschluss eines Mikrofons oder als Eingang von Audiosignalen zur weiteren Verarbeitung durch Audioprogramme.

 $4 \left\lfloor \frac{6 \cdot 1}{2} \right\rfloor$  Audioausgang/

Kopfhöreranschluss – Für den Anschluss eines Kopfhörers.

ANMERKUNG: Verwenden Sie den Leitungsausgangsanschluss auf der Rückseite des Computers, um ein Lautsprecher- oder Soundsystem anzuschließen.

- $5 \cup$  Retriebsschalter und Betriebsanzeige – Durch Drücken dieses Schalters wird der Computer an- oder ausgeschaltet. Die Anzeige in der Mitte dieser Taste zeigt den Stromversorgungszustand an:
	- • Aus Der Computer ist ausgeschaltet, im Ruhemodus oder wird nicht mit Strom versorgt.
	- Stetig weiß leuchtend Der Computer ist eingeschaltet.
	- Stetig gelb leuchtend Der Computer befindet sich im Ruhe-/ Standby-Zustand oder es ist ein Problem mit der Systemplatine oder der Stromversorgung aufgetreten. Um weitere Hilfestellungen zu erhalten, wenden Sie sich an Dell (siehe Kontaktaufnahme mit Dell" auf Seite [65\)](#page-66-1).

Arbeiten mit Ihrem Inspiron-Desktop

- • Gelb blinkend Unter Umständen liegt ein Problem mit der Systemplatine oder der Stromversorgung vor. Um weitere Hilfestellungen zu erhalten, wenden Sie sich an Dell (siehe "Kontaktaufnahme mit Dell" auf Seite [65](#page-66-1)).
- • ANMERKUNG: Weitere Informationen zu Problemen mit der Stromversorgung finden Sie im Abschnitt Probleme mit der Stromversorgung" auf Seite [33](#page-34-1).
- 
- $\boxed{\textcolor{black}{\Theta}}$  Festplatten-Aktivitätsanzeige Leuchtet auf, wenn der Computer Daten von der Festplatte liest oder darauf schreibt. Eine weiß blinkende Anzeigeleuchte weist auf Festplattenaktivität hin.
	- VORSICHT: Schalten Sie den Computer niemals aus, wenn die Festplatten-Aktivitätsanzeige blinkt, um Datenverlust zu vermeiden.
- 7 Medienkartenlesegerät Bietet eine schnelle und komfortable Möglichkeit, auf einer Speicherkarte gespeicherte digitale Fotos, Musikdateien und Videos anzuzeigen und weiterzugeben.
- 8 Auswurftaste des optischen Laufwerks (2) – Zum Öffnen des optischen Laufwerks.

#### Arbeiten mit Ihrem Inspiron-Desktop

### <span id="page-23-0"></span>Ausstattungsmerkmale Rückseite

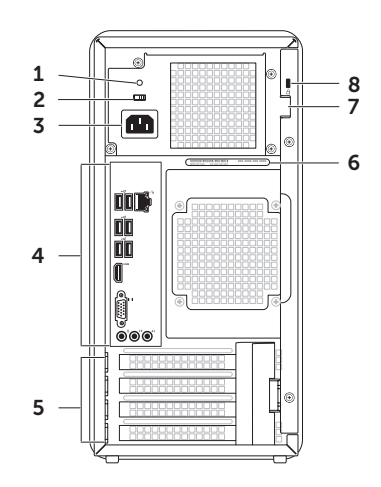

1 Anzeige der Stromversorgung –

Zeigt Stromverfügbarkeit über die Stromversorgung an.

#### ANMERKUNG: Die

Stromversorgungsanzeige ist unter Umständen nicht auf allen Computern verfügbar.

- 2 Spannungsauswahlschalter Ermöglicht Ihnen die Auswahl der Spannung, die vor Ort gilt.
- 3 Netzanschluss Zum Anschließen des Netzkabels. Das Aussehen dieses Anschlusses kann abweichen.
- 4 Anschlüsse auf der Rückseite Zum Anschließen von USB-Geräten, Audiogeräten und sonstigen Geräten mit den entsprechenden Anschlüssen.
- 5 Erweiterungskartensteckplätze Zugriff auf installierte PCI-Karten und PCI-Express-Karten.
- 6 Service-Tag-Nummer und Express-Service-Code – Die Kennnummer dient der Identifikation des Computers, wenn Sie die Dell-Support-Website aufrufen oder sich telefonisch mit dem technischen Kundendienst von Dell in Verbindung setzen.
- 7 Einschub für Vorhängeschloss Ermöglicht Ihnen das Anbringen eines handelsüblichen Vorhängeschlosses, um unbefugten Zugriff auf das Computerinnere zu verhindern.
- 8 Sicherheitskabeleinschub Über den Sicherheitskabeleinschub kann ein handelsübliches Sicherheitskabel an den Computer angeschlossen werden.

ANMERKUNG: Vor dem Kauf eines Sicherheitskabels sollten Sie prüfen, ob dieses mit dem Sicherheitskabeleinschub am Computer kompatibel ist.

## <span id="page-25-0"></span>Anschlüsse auf der Rückseite

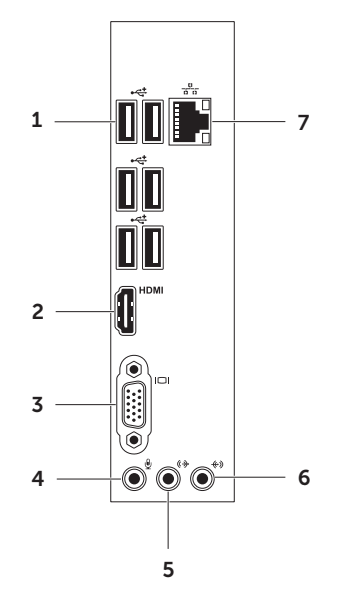

- $\left| \cdot \right|$  USB 2.0-Anschlüsse (6) Für die Verbindung mit einem USB-Gerät, beispielsweise einer Maus, einer Tastatur, einem Drucker, einem externen Laufwerk oder einem MP3- Player.
- 2 HDMI HDMIAnschluss Für die Verbindung mit dem HDMI-Anschluss am Bildschirm oder Fernsehgerät.
- $3$   $|1$ <sup> $\Box$ </sup> VGA-Anschluss Für die Verbindung mit einem Monitor oder Projektor.
- Mikrofonanschluss Zum Anschließen eines Mikrofons zur Stimmaufnahme oder zum Anschließen eines Audiokabels für eine Audioeingabe.
- $5 \frac{1}{2}$  | ( $\frac{1}{2}$  |  $\frac{1}{2}$  |  $\frac{1}{2}$  |  $\frac{1}{2}$  |  $\frac{1}{2}$  |  $\frac{1}{2}$  |  $\frac{1}{2}$  |  $\frac{1}{2}$  |  $\frac{1}{2}$  |  $\frac{1}{2}$  |  $\frac{1}{2}$  |  $\frac{1}{2}$  |  $\frac{1}{2}$  |  $\frac{1}{2}$  |  $\frac{1}{2}$  |  $\frac{1}{2}$  |  $\frac{1}{2}$  |  $\frac$ Vorderseite – Für die Verbindung mit den L/R-Lautsprechern an der Vorderseite.
- $6 \left| \leftarrow \right>$ line-In-Anschluss Zum Anschließen von Aufnahme- oder Wiedergabegeräten, z. B. Mikrofon, einem Kassettenrecorder, CD-Player oder Videorecorder.
- $\frac{1}{\sigma}$  Netzwerkanschluss und -anzeige – Zum Anschließen des Computers an ein Netzwerk- oder Breitbandgerät bei kabelgebundener Vernetzung. Die beiden Anzeigen neben dem Anschluss geben Status und Aktivität einer kabelgebundenen Netzwerkverbindung an.

## <span id="page-27-0"></span>Softwarefunktionen

### Produktivität und Kommunikation

Sie können Ihren Computer u. a. dazu verwenden, Präsentationen, Broschüren, Glückwunschkarten, Handzettel und Tabellen zu erstellen. Sie können außerdem digitale Fotos und Bilder bearbeiten und anzeigen. Ihrer Bestellung können Sie entnehmen, welche Software auf Ihrem Computer installiert ist.

Nachdem Sie eine Verbindung mit dem Internet hergestellt haben, können Sie auf Websites zugreifen, ein E-Mail-Konto einrichten und Dateien hoch- und herunterladen.

### Unterhaltung und Multimedia

Sie können mithilfe Ihres Computers Videos ansehen, Spiele spielen, eigene CDs/DVDs/ Blu-ray Discs (optional) erstellen sowie Musik und Sendungen von Internet-Radiosendern hören. Das optische Laufwerk des Computers unterstützt verschiedene Datenträgerformate einschließlich CDs, DVDs und Blu-ray Discs (optional).

Sie können Bilder und Videodateien von tragbaren Geräten wie Digitalkameras und Mobiltelefonen herunterladen und kopieren. Optionale Softwareanwendungen ermöglichen Ihnen die Verwaltung und Erstellung von Audio- und Videodateien, die Sie anschließend auf Datenträger aufzeichnen, auf tragbaren Geräten wie MP3- Playern und Handheld-Unterhaltungsgeräten speichern oder direkt auf angeschlossenen Fernsehern, Projektoren und Heimkino-Anlagen abspielen und anzeigen können.

## <span id="page-28-0"></span>Dell DataSafe Online Backup

- **ANMERKUNG: Dell DataSafe Online steht** möglicherweise nicht in allen Regionen zur Verfügung.
- **ANMERKUNG:** Für hohe Upload- und Downloadgeschwindigkeiten wird eine Breitbandverbindung empfohlen.

Dell DataSafe Online ist ein automatischer Sicherungs- und Wiederherstellungsdienst, der Ihre Daten und andere wichtige Dateien gegen schwerwiegende Zwischenfälle, beispielweise Diebstahl, Feuer und Naturkatastrophen, schützt. Sie können auf den Dienst über ein passwortgeschütztes Konto zugreifen. Weitere Informationen finden Sie unter DellDataSafe.com.

So können Sie Sicherungen zeitlich einplanen:

- 1. Doppelklicken Sie im Benachrichtigungsbereich des Desktops auf das Symbol von Dell DataSafe Online.
- 2. Folgen Sie den Anweisungen auf dem Bildschirm.

## <span id="page-29-0"></span>Dell Stage

Die Dell Stage-Software bietet Zugriff auf Ihre bevorzugten Medien und Multi-Touch-Anwendungen.

Starten Sie Dell Stage, indem Sie auf Start  $\leftrightarrow$  Alle Programme→ Dell Stage→ Dell Stage klicken.

**ANMERKUNG:** Einige Anwendungen von Dell Stage können auch direkt über das Menü Alle Programme gestartet werden.

Sie können Dell Stage folgendermaßen anpassen:

- • Anwendungsverknüpfungen neu anordnen – Wählen Sie die Anwendungsverknüpfung aus und halten Sie sie gedrückt, bis sie blinkt. Ziehen Sie sie anschließend an die gewünschte Stelle in Dell Stage
- • Minimieren Ziehen Sie das Dell Stage-Fenster im Bildschirm nach unten.

• Anpassen – Wählen Sie das Einstellungssymbol und anschließend die gewünschte Option aus.

Folgende Anwendungen stehen in Dell Stage zur Verfügung:

- **ANMERKUNG:** Entsprechend der Auswahl, die Sie beim Kauf Ihres Computers getroffen haben, sind einige Anwendungen möglicherweise nicht verfügbar.
- Musik Spielen Sie Musik ab oder durchsuchen Sie Ihre Musikdateien nach Album, Künstler oder Liedtitel. Sie können auch Internet-Radiosender aus der ganzen Welt hören. Die optionale Napster-Anwendung ermöglicht das Herunterladen von Musiktiteln, wenn Sie mit dem Internet verbunden sind.
- Dokumente Ermöglicht Schnellzugriff auf den Ordner Dokumente auf Ihrem Computer.
- $\cdot$  FOTO Betrachten, ordnen oder bearbeiten Sie Bilder. Sie können Diashows und Sammlungen aus Ihren Bildern erstellen und sie bei Facebook oder Flickr hochladen, wenn Sie mit dem Internet verbunden sind.
- DELL WEB Bietet eine Vorschau auf bis zu vier Ihrer Lieblings-Webseiten. Klicken Sie auf oder berühren Sie die Webseitenvorschau im Webbrowser.
- Video Sehen Sie sich Videos an. Die optionale Anwendung "CinemaNow" ermöglicht es Ihnen, Filme und Fernsehsendungen zu kaufen oder zu leihen, wenn Sie mit dem Internet verbunden sind.
- Verknüpfungen Ermöglicht Schnellzugriff auf Ihre häufig verwendeten Programme.

• Web Tile – Bietet eine Vorschau auf bis zu vier Ihrer Lieblings-Webseiten. Sie können eine Webseitenvorschau (Web Tile) hinzufügen, bearbeiten oder löschen. Klicken Sie auf oder berühren Sie die Webseitenvorschau im Webbrowser. Über die Apps Gallery können Sie auch mehrere Web Tiles erstellen.

# <span id="page-31-0"></span>Störungen beheben

In diesem Abschnitt finden Sie Informationen zur Fehlerbehebung für Ihren Computer. Wenn sich das Problem mithilfe der folgenden Anleitungen nicht lösen lässt, finden Sie weitere Informationen im Abschnitt "Verwenden von Support-Hilfsmitteln" auf Seite [39](#page-40-1) oder im Abschnitt "Kontaktaufnahme mit Dell" auf Seite [65](#page-66-1).

WARNUNG: Die Computerabdeckung sollte nur von geschulten Kundendienstmitarbeitern entfernt werden. Erweiterte Serviceanweisungen finden Sie im unter support.dell.com/manuals.

## **Signaltoncodes**

Während des Startvorgangs gibt der Computer möglicherweise eine Reihe von Signaltönen aus, wenn Fehler oder Probleme vorliegen. Anhand dieser Reihe von Signaltönen, die auch als Signaltoncode bezeichnet wird, lässt sich ein Problem identifizieren. Notieren Sie sich in diesem Fall den Signaltoncode und setzen Sie sich mit Dell in Verbindung (siehe "Kontaktaufnahme mit Dell" auf Seite [65](#page-66-1)).

**ANMERKUNG:** Informationen zum Austausch von Teilen finden Sie im *Service-Handbuch* unter support.dell.com/manuals.

#### <span id="page-32-0"></span>Anzahl Signaltöne Mögliches Problem Einer Möglicher Fehler der Hauptplatine – BIOS ROM Checksum Failure (ROM-BIOS-Prüfsummenfehler) Zwei Kein RAM erkannt ANMERKUNG: Wenn das Speichermodul installiert oder ersetzt worden ist, stellen Sie sicher, dass es ordnungsgemäß eingesetzt wurde. Drei Möglicherweise Fehler in der Hauptplatine – Chipsatzfehler Vier RAM-Lese-/Schreibfehler Fünf Fehler der Echtzeituhr Sechs Videokarten- oder Chipfehler Sieben Prozessorfehler

## Netzwerkprobleme

#### Wireless-Verbindungen

Die Netzwerkverbindung wurde unterbrochen – Der Wireless-Router ist offline oder Wireless wurde auf dem Computer deaktiviert.

- • Überprüfen Sie den Wireless-Router, um sicherzustellen, dass er eingeschaltet und mit Ihrer Datenquelle (Kabelmodem oder Netzwerk-Hub) verbunden ist.
- • Stellen Sie erneut eine Verbindung zum Wireless-Router her (siehe Einrichten einer Wireless-Internetverbindung" auf Seite [14](#page-15-1)).
- Störungsquellen können die Wireless-LAN-Verbindung blockieren oder unterbrechen. Versuchen Sie, Ihren Computer näher an den Wireless-Router heranzustellen.

#### Kabelverbindungen

#### Wenn die Netzwerkverbindung abgebrochen

ist – Das Netzwerkkabel ist lose oder beschädigt.

- • Überprüfen Sie das Netzwerkkabel, um sicherzustellen, dass es angeschlossen und nicht beschädigt ist.
- • Mit der Verbindungsintegritätsanzeige auf dem integrierten Netzwerkanschluss können Sie überprüfen, ob die Verbindung funktioniert. Die Anzeige liefert außerdem Informationen zum Status:
	- Grün (links) Es besteht eine gute Verbindung zwischen einem 10/100-Mbit/s-Netzwerk und dem Computer.
	- Gelb (links) Es besteht eine funktionierende Verbindung zwischen einem 1000-MBit/s-Netzwerk und dem Computer.

– Keine Anzeige – Es wurde keine physische Verbindung zum Netzwerk festgestellt

#### ANMERKUNG: Die

Verbindungsintegritätsanzeige am Netzwerkanschluss gilt nur für die kabelgebundene Netzwerkverbindung. Die Verbindungsintegritätsanzeige liefert keine Informationen zum Status von Wireless-Verbindungen.

## <span id="page-34-1"></span><span id="page-34-0"></span>Probleme mit der Stromversorgung

Die Betriebsanzeige ist aus – Der Computer ist im Ruhemodus, ausgeschaltet oder wird nicht mit Strom versorgt.

- • Drücken Sie den Betriebsschalter. Der Computer kehrt zum Normalbetrieb zurück, wenn er ausgeschaltet ist oder sich im Ruhezustand befindet.
- • Schließen Sie das Netzkabel wieder am Netzanschluss des Computers und an die Steckdose an.
- • Wenn der Computer an einer Steckerleiste angeschlossen ist, vergewissern Sie sich, dass die Steckerleiste an einer Steckdose angeschlossen und eingeschaltet ist.
- • Entfernen Sie vorübergehend Überspannungsschutz-Zwischenstecker, Steckerleisten und Verlängerungskabel, um festzustellen, ob sich der Computer ordnungsgemäß einschalten lässt.
- Stellen Sie sicher, dass die Steckdose Strom liefert, indem Sie probeweise ein anderes Gerät, beispielsweise eine Lampe, anschließen.
- • Überprüfen Sie, ob die Anzeige der Stromversorgung auf der Rückseite des Computers leuchtet. Wenn die Anzeige nicht leuchtet, liegt möglicherweise ein Problem mit dem Netzteil oder dem Stromkabel vor.
- Wenn das Problem weiterhin besteht wenden Sie sich an Dell (siehe "Kontaktaufnahme mit Dell" auf Seite [65](#page-66-1)).

Die Betriebsanzeige leuchtet stetig weiß und der Computer reagiert nicht – Der Bildschirm ist möglicherweise nicht angeschlossen oder eingeschaltet.

- • Vergewissern Sie sich, dass der Bildschirm richtig angeschlossen ist. Schalten Sie ihn anschließend aus und danach wieder ein.
- • Wenn das Problem weiterhin besteht, wenden Sie sich an Dell (siehe "Kontaktaufnahme mit Dell" auf Seite [65](#page-66-1)).

#### Die Betriebsanzeige leuchtet stetig gelb –

Der Computer befindet sich im Ruhe-/ Standby-Modus oder es ist ein Problem mit der Systemplatine oder der Stromversorgung aufgetreten

- • Drücken Sie eine Taste auf der Tastatur, bewegen Sie die angeschlossene Maus, oder drücken Sie den Netzschalter, um den Normalbetrieb wieder aufzunehmen.
- Wenn das Problem weiterhin besteht. wenden Sie sich an Dell (siehe "Kontaktaufnahme mit Dell" auf Seite [65](#page-66-1)).

Die Betriebsanzeige blinkt gelb – Der Computer hat während des POST einen Fehler erkannt. Es kann sich um ein Problem mit der Systemplatine oder der Stromversorgung handeln. Um weitere Hilfestellungen zu erhalten, wenden Sie sich an Dell (siehe "Kontaktaufnahme mit Dell" auf Seite [65](#page-66-1)).

#### Es treten Störungen auf, die den Empfang Ihres Computers behindern – Ein

unerwünschtes Signal erzeugt Störungen, indem es andere Signale unterbricht oder blockiert. Mögliche Ursachen von Störungen:

- • Netz-, Tastatur- und Mausverlängerungskabel;
- • zu viele Geräte an einer Steckerleiste;
- • mehrere Steckerleisten sind mit der gleichen Steckdose verbunden.
### Probleme mit dem Speicher

#### Wenn eine Meldung über unzureichenden Arbeitsspeicher angezeigt wird –

- Speichern und schließen Sie alle geöffneten Dateien und beenden Sie alle geöffneten Programme, in denen Sie nicht arbeiten. Prüfen Sie, ob das Problem dadurch gelöst wurde.
- • Weitere Informationen über die Speicher-Mindestanforderungen finden Sie in der Software-Dokumentation. Installieren Sie gegebenenfalls zusätzlichen Speicher (siehe *Service-Handbuch* unter support.dell.com/manuals).
- • Bringen Sie die Speichermodule wieder an (siehe *Service-Handbuch* unter support.dell.com/manuals), um sicherzustellen, dass Ihr Rechner erfolgreich mit dem Speicher kommunizieren kann.

• Wenn das Problem weiterhin besteht, wenden Sie sich an Dell (siehe Kontaktaufnahme mit Dell" auf Seite [65](#page-66-0))

#### Wenn andere Probleme mit dem Speicher auftreten –

- • Achten Sie darauf, dass Sie die Anweisungen für die Installation des Speichers befolgen (siehe *Service-Handbuch* unter support.dell.com/manuals).
- • Überprüfen Sie die Kompatibilität des Speichermoduls mit Ihrem Computer. Ihr Computer unterstützt Speichermodule des Typs DDR3. Weitere Informationen über die vom Computer unterstützten Speichertypen finden Sie unter "Technische Daten" auf Seite [69](#page-70-0).
- • Führen Sie Dell Diagnostics aus (siehe "Dell Diagnostics" auf Seite [44](#page-45-0)).

Störungen beheben

- Bringen Sie die Speichermodule wieder an (siehe *Service-Handbuch* unter support.dell.com/manuals), um sicherzustellen, dass Ihr Rechner mit dem Speicher kommunizieren kann.
- Wenn das Problem weiterhin besteht. wenden Sie sich an Dell (siehe Kontaktaufnahme mit Dell" auf Seite [65](#page-66-0)).

### <span id="page-37-0"></span>Probleme mit Absturz und Software

#### Der Computer kann nicht gestartet werden –

Stellen Sie sicher, dass das Netzkabel ordnungsgemäß an den Computer und an die Steckdose angeschlossen ist.

### Ein Programm reagiert nicht mehr –

Beenden Sie das Programm:

- 1. Drücken Sie gleichzeitig die Tasten <Strg>, Umschalttaste <Fntf>
- 2. Klicken Sie auf Anwendungen.
- 3. Wählen Sie das Programm aus, das nicht mehr reagiert.
- 4. Klicken Sie auf Task beenden.

#### Ein Programm stürzt wiederholt ab –

Schlagen Sie in der Softwaredokumentation nach. Deinstallieren Sie gegebenenfalls das Programm und installieren Sie es neu.

**ANMERKUNG: Installationsanweisungen** für Software finden Sie im Allgemeinen in der jeweiligen Dokumentation oder auf einer mitgelieferten CD.

#### Der Computer reagiert nicht mehr oder es wird ein vollständig blauer Bildschirm angezeigt –

#### VORSICHT: Wenn Sie das Betriebssystem nicht ordnungsgemäß herunterfahren können, können Daten verloren gehen.

Wenn der Computer nicht mehr reagiert und auch nicht durch Drücken einer Taste auf der Tastatur bzw. Bewegen der Maus aktiviert werden kann, halten Sie den Betriebsschalter mindestens acht bis zehn Sekunden lang gedrückt, bis sich der Computer ausschaltet. Starten Sie den Computer anschließend neu. Ein Programm wurde für eine frühere Betriebssystemversion von Microsoft Windows entwickelt – Führen Sie den Programmkompatibilitäts-Assistenten aus. Der Programmkompatibilitäts-Assistent konfiguriert ein Programm so, dass es in einer Umgebung ausgeführt wird, die einer früheren Version des Windows-Betriebssystems ähnelt.

So führen Sie den Programmkompatibilitäts-Assistenten aus:

- 1. Klicken Sie auf Start + Systemsteuerung→ Programme→ Programme ausführen, die für vorherige Versionen von Windows entwickelt wurden.
- 2. Klicken Sie auf der Begrüßungsseite auf Weiter.
- 3. Folgen Sie den Anweisungen auf dem Bildschirm.

#### Andere Probleme mit der Software –

- • Erstellen Sie unverzüglich eine Sicherungskopie Ihrer Daten.
- • Verwenden Sie ein Viren-Erkennungsprogramm, um die Festplatte oder CDs zu überprüfen.
- • Speichern und schließen Sie alle geöffneten Dateien oder Programme und fahren Sie den Computer über das Start menü herunter.
- • Schlagen Sie in der Softwaredokumentation nach oder holen Sie vom Softwarehersteller Informationen zur Problembehandlung ein:
	- Stellen Sie sicher, dass das Programm mit dem auf dem Computer installierten Betriebssystem kompatibel ist.
	- Stellen Sie sicher, dass der Computer die Hardware-Mindestanforderungen erfüllt, um die Software auszuführen. Informationen dazu finden Sie in der Software-Dokumentation.
- Stellen Sie sicher, dass das Programm ordnungsgemäß installiert und konfiguriert wurde.
- Stellen Sie sicher, dass kein Konflikt zwischen Gerätetreibern und dem Programm vorliegt.
- Wenn notwendig, entfernen Sie das Programm und installieren Sie es neu.
- Notieren Sie sich alle Fehlermeldungen, die eingeblendet werden, um die Fehlerbehebung bei Kontaktaufnahme mit Dell zu erleichtern.

# Verwenden von Support-Hilfsmitteln

### <span id="page-40-0"></span>Dell Support Center

#### Genau der Support, den Sie benötigen – Alles an einem Ort.

#### Das Dell Support Center bietet

Systembenachrichtigungen, Angebote zur Leistungssteigerung, Systeminformationen und Links zu anderen Tools und Diagnoseservices von Dell.

Um die Anwendung zu starten, klicken Sie auf Start + Alle Programme→ Dell→ Dell Support Center→ Dell Support Center starten.

Auf der Dell Support Center Startseite werden die Modellnummer Ihres Computers, die Service-Tag-Nummer, der Express-Servicecode, der Garantiestatus und Warnhinweise zur Verbesserung der Leistung Ihres Computers angezeigt.

Über die Startseite können Sie auch auf folgende Funktionen zugreifen:

PC Checkup – Führen Sie eine Hardware-Diagnose durch, stellen Sie fest, welches Programm den meisten Speicher auf Ihrer Festplatte belegt, und verfolgen Sie die Änderungen, die täglich auf Ihrem Computer vorgenommen werden.

#### PC Checkup Dienstprogramme

- • Manager für Festplattenspeicher Verwalten Sie Ihre Festplatte anhand einer visuellen Darstellung des für die verschiedenen Dateitypen verwendeten **Speicherplatzes**
- • Leistungs- und Konfigurationsverlauf Verwalten Sie Systemereignisse und Änderungen. Mithilfe dieser Funktion werden alle Hardware-Scans, Tests, Systemänderungen, wichtigen Ereignisse und Wiederherstellungspunkte dem Tag zugeordnet, an dem sie durchgeführt wurden bzw. aufgetreten sind.

#### Detaillierte Systeminformationen –

Sie erhalten detaillierte Informationen über Ihre Hardware und Ihre Betriebssystemkonfiguration, können auf Kopien Ihrer Serviceverträge, Garantieinformationen und Optionen zur Garantieerneuerung zugreifen.

Hilfe – Hier können Sie auf die Optionen für technischen Support von Dell, Kunden-Support, Touren und Schulungen, Online-Tools, Benutzerhandbücher, Garantieinformationen, häufig gestellte Fragen usw. zugreifen.

Datensicherung und -wiederherstellung – Erstellen Sie Wiederherstellungsmedien, starten Sie das Wiederherstellungs-Tool und die Online-Dateisicherung.

Angebote zur Leistungsverbesserung des Systems – Kaufen Sie Software- und Hardware-Lösungen, die die Leistung Ihres Systems verbessern.

Unter DellSupportCenter.com finden Sie weitere Informationen zum Dell Support Center und können die verfügbaren Support-Tools herunterladen und installieren.

# <span id="page-41-0"></span>My Dell Downloads

**ANMERKUNG: My Dell Downloads steht** möglicherweise nicht in allen Regionen zur Verfügung.

Einige Softwareprogramme, die auf dem neuen Dell-Computer vorinstalliert sind, werden ohne Backup-CD oder -DVD geliefert. Diese Software ist auf der My Dell Downloads-Website verfügbar. Auf dieser Website können Sie Software für die Neuinstallation herunterladen oder Ihre eigenen Sicherungsmedien erstellen.

So registrieren Sie sich für My Dell Downloads und verwenden die Website:

- 1. Navigieren Sie zu DownloadStore.dell.com/media.
- 2. Befolgen Sie die Anweisungen auf dem Bildschirm, um sich zu registrieren und die Software herunterzuladen.
- 3. Installieren Sie die Software neu oder erstellen Sie ein Sicherungsmedium zur zukünftigen Verwendung.

### Systemmeldungen

Wenn an Ihrem Computer ein Problem oder Fehler auftritt, wird ggf. eine Systemmeldung angezeigt, die Ihnen dabei hilft, die Ursache des Problems und die zu seiner Behebung erforderlichen Maßnahmen zu bestimmen.

**ANMERKUNG:** Wenn die angezeigte Meldung unter den folgenden Beispielen nicht aufgeführt ist, lesen Sie in der Dokumentation zum Betriebssystem oder Programm nach, das bei Anzeige der Meldung ausgeführt wurde oder wenden Sie sich an Dell (siehe Kontaktaufnahme mit Dell" auf Seite [65\)](#page-66-0).

Alert! Previous attempts at booting this system have failed at checkpoint [nnnn]. (Frühere Versuche, das System zu booten, sind bei Prüfeintrag [nnnn] fehlgeschlagen.) For help in resolving this problem, please note this checkpoint and contact Dell Technical Support (Hilfe zu diesem Problem finden Sie beim technischen Support von

#### Dell. Notieren Sie dazu diesen Prüfpunkt.) –

Der Computer konnte die Startroutine dreimal in Folge wegen des gleichen Fehlers nicht durchführen. Um weitere Hilfestellungen zu erhalten, wenden Sie sich an Dell (siehe Kontaktaufnahme mit Dell" auf Seite [65\)](#page-66-0).

#### CMOS checksum error (CMOS-

Prüfsummenfehler) oder RTC is reset, BIOS Setup default has been loaded (Echtzeituhr wurde zurückgesetzt, Standard-BIOS-

Setup wurde geladen) – Möglicher Fehler der Hauptplatine oder geringe Ladung der Echtzeituhr-Batterie. Tauschen Sie die Batterie aus (siehe *Service-Handbuch* unter support.dell.com/manuals) oder wenden Sie sich an Dell (siehe Kontaktaufnahme mit Dell" auf Seite [65](#page-66-0)).

CPU fan failure (Ausfall des CPU-Lüfters) – Der Prozessorlüfter ist ausgefallen. CPU-Lüfter muss ausgetauscht werden. Siehe *Service-Handbuch* unter support.dell.com/manuals.

#### Hard-disk drive failure

(Festplattenlaufwerkfehler) – Möglicher Festplattenlaufwerkfehler beim POST. Um weitere Hilfestellungen zu erhalten, wenden Sie sich an Dell (siehe "Kontaktaufnahme mit Dell" auf Seite [65](#page-66-0)).

#### Hard-disk drive read failure (Fehler beim

Lesen des Festplattenlaufwerks) – Möglicher Festplattenfehler beim HDD-Starttest. Um weitere Hilfestellungen zu erhalten, wenden Sie sich an Dell (siehe Kontaktaufnahme mit Dell" auf Seite [65](#page-66-0)).

Keyboard failure (Tastaturfehler) – Ersetzen Sie die Tastatur oder prüfen Sie, ob das Kabel richtig angeschlossen ist.

#### No boot device available (Kein Startgerät

verfügbar) – Auf der Festplatte ist keine startfähige Partition vorhanden, das Festplattenkabel ist nicht richtig angeschlossen oder es ist kein startfähiges Gerät vorhanden.

- Ist das Festplattenlaufwerk als Startgerät festgelegt, stellen Sie sicher, dass die Kabel richtig angeschlossen sind und das Laufwerk installiert und als Startlaufwerk partitioniert ist.
- Rufen Sie das System-Setup-Programm auf und prüfen Sie, ob die Angaben zur Startreihenfolge stimmen (siehe *Service-Handbuch* unter support.dell.com/manuals).

#### No timer tick interrupt (Keine Prozessorunterbrechung bei

Zeitgebersignal) – Ein Chip auf der Systemplatine ist möglicherweise defekt oder es handelt sich um einen Fehler der Hauptplatine (siehe *Service-Handbuch* unter support.dell.com/manuals) oder wenden Sie sich and Dell (siehe "Kontaktaufnahme mit Dell" auf Seite [65](#page-66-0)).

Verwenden von Support-Hilfsmitteln

#### USB over current error (USB-

Überstromfehler) – Trennen Sie das USB-Gerät vom Computer. Das USB-Gerät benötigt zum einwandfreien Funktionieren mehr Strom. Verwenden Sie eine externe Energiequelle für das USB-Gerät oder, wenn das Gerät über zwei USB-Kabel verfügt, schließen Sie beide an.

CAUTION – Hard Drive SELF MONITORING SYSTEM has reported that a parameter has exceeded its normal operating range. Dell recommends that you back up your data regularly. A parameter out of range may or may not indicate a potential hard drive problem (VORSICHT: Das SELF MONITORING SYSTEM des Festplattenlaufwerks hat gemeldet, dass ein Parameter den Wertebereich für den normalen Betrieb überschritten hat. Dell empfiehlt, dass Sie Ihre Daten regelmäßig sichern. Ein Parameterwert außerhalb des normalen Wertebereichs kann auf ein mögliches Problem mit

#### dem Festplattenlaufwerk hinweisen.) –

S.M.A.R.T-Fehler, möglicherweise ein Festplattenlaufwerkfehler. Um weitere Hilfestellungen zu erhalten, wenden Sie sich an Dell (siehe Kontaktaufnahme mit Dell" auf Seite [65\)](#page-66-0).

### Hardware-Problembehandlung

Wenn ein Gerät während des Betriebssystem-Setups nicht erkannt wird oder zwar erkannt, aber nicht korrekt konfiguriert wird, können Sie die Inkompatibilität mit der Hardware-Problembehandlung beheben.

So starten Sie die Hardware-Problembehandlung:

- 1. Klicken Sie auf Start  $\bigoplus$   $\rightarrow$  Hilfe und Support.
- 2. Geben Sie Hardware-

Problembehandlung in das Suchfeld ein und drücken Sie die Eingabetaste, um die Suche zu starten.

3. Wählen Sie in der Liste der Suchergebnisse die Option aus, die das Problem am besten beschreibt, und fahren Sie mit den übrigen Schritten zur Behebung von Störungen fort.

## <span id="page-45-0"></span>Dell Diagnostics

Wenn Probleme mit dem Computer auftreten, führen Sie die unter "Probleme mit Absturz und Software" auf Seite [36](#page-37-0) aufgeführten Überprüfungen durch und führen Sie Dell Diagnostics aus, bevor Sie von Dell technische Unterstützung anfordern.

**ANMERKUNG: Dell Diagnostics kann nur** auf Dell-Computern verwendet werden.

Stellen Sie sicher, dass das zu testende Gerät im System-Setup-Dienstprogramm angezeigt wird und aktiv ist. Zum Aufrufen des System-Setup-Dienstprogramms (BIOS) starten Sie den Computer (ggf. erneut) und drücken Sie <F2>, sobald das DELL-Logo angezeigt wird.

#### Starten von Dell ePSA Diagnostics

Der Pre-boot System Assessment-(ePSA-) Test umfasst eine Reihe von Diagnosetests z. B. für die Systemplatine, die Tastatur, den Bildschirm, den Speicher, die Festplatte usw.

- 1. Schalten Sie den Computer ein oder führen Sie einen Neustart durch.
- 2. Wenn das DELL-Logo angezeigt wird. drücken Sie sofort <F12>.
- **ANMERKUNG:** Falls Sie zu lange gewartet haben und das Betriebssystem-Logo angezeigt wird, warten Sie weiter, bis der Desktop von Microsoft Windows angezeigt wird. Fahren Sie dann den Computer herunter und versuchen Sie es erneut.
- 3. Wählen Sie Diagnostics (Diagnose) aus dem Startmenü und drücken Sie <Eingabe>.
- 4. Folgen Sie den Anweisungen auf dem Bildschirm.

Wenn ein Gerät bei einem Test durchfällt, wird der Test angehalten und der Computer sendet einen Signalton aus. Notieren Sie den Fehlercode und die Fehlerbeschreibung und wenden Sie sich an Dell (siehe Kontaktaufnahme mit Dell" auf Seite [65\)](#page-66-0).

- • Wenn Sie den ePSA-Test beenden und Ihren Computer neu starten möchten, drücken Sie <n>.
- • Um mit dem nächsten Test fortzufahren, drücken Sie <y>.
- • Um den fehlgeschlagenen Test zu wiederholen, drücken Sie <r>.

Bei erfolgreicher Durchführung des ePSA-Tests wird folgende Meldung angezeigt:

"Do you want to run the remaining memory tests? This will take about 30 minutes or more. Do you want to continue? (Recommended)". (Soll der verbleibende Speicher überprüft werden? Dies dauert in der Regel 30 Minuten oder länger. Möchten Sie fortfahren? (Empfohlen)).

Bei Problemen mit dem Speicher drücken Sie die Taste <y>, sonst <n>. Die folgende Meldung wird angezeigt: "Enhanced Preboot System Assessment Complete." (ePSA-Test abgeschlossen)

5. Klicken Sie auf Exit (Beenden), um den Computer neu zu starten.

#### Starten von Dell PC Checkup

Mit Dell PC Checkup können Sie die Hardware Ihres Computers scannen und testen. Außerdem werden häufige Konfigurationsprobleme automatisch behoben.

- 1. Um die Anwendung zu starten, klicken Sie auf Start + → Alle Programme→ Dell→ Dell Support Center→ PC Checkup starten.
- 2. Wählen Sie den durchzuführenden Test aus und folgen Sie den Anweisungen auf dem Bildschirm.
- **ANMERKUNG:** Wenn nach Abschluss des Tests ein Fehler gemeldet wird, notieren Sie das Gerät sowie den Test, bei dem es durchgefallen ist. Um weitere Hilfestellungen zu erhalten, wenden Sie sich an Dell (siehe "Kontaktaufnahme mit Dell" auf Seite [65](#page-66-0)).
- 3. Zum Beenden von PC Checkup schließen Sie das Fenster.

# Wiederherstellen Ihres Betriebssystems

Mit den folgenden Optionen können Sie das Betriebssystem auf dem Computer wiederherstellen:

VORSICHT: Wenn Sie Dell Factory Image Restore oder den Datenträger mit dem Betriebssystem zum Wiederherstellen des Betriebssystems verwenden, werden die Datendateien auf dem Computer dauerhaft gelöscht. Sie sollten Ihre Datendateien nach Möglichkeit sichern, bevor Sie diese Option einsetzen.

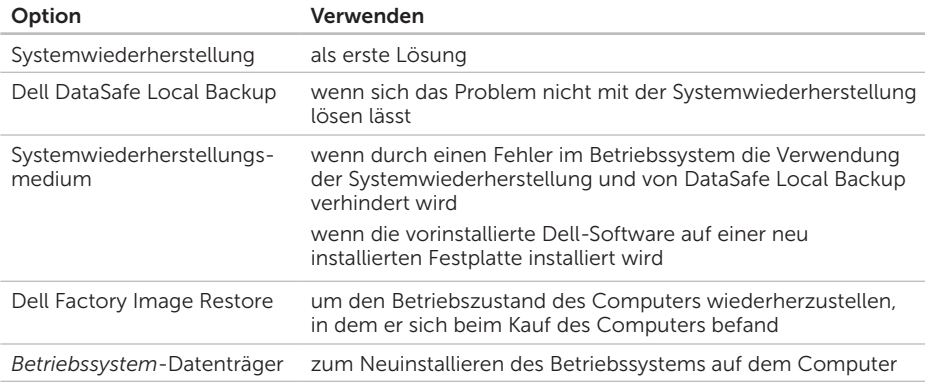

ANMERKUNG: Unter Umständen ist der Datenträger mit dem *Betriebssystem* nicht im Lieferumfang des Computers enthalten.

### Systemwiederherstellung

Die Microsoft Windows-Betriebssysteme stellen eine Funktion zur Systemwiederherstellung bereit, mit der Sie den Computer (ohne Beeinträchtigung Ihrer Datendateien) in einen früheren Betriebszustand zurückversetzen können, wenn Änderungen an der Hardware, Software oder an Systemeinstellungen zu einem unerwünschten Betriebszustand des Computers geführt haben. Sämtliche Änderungen, die durch die Systemwiederherstellung an Ihrem Computer vorgenommen werden, können vollständig rückgängig gemacht werden.

VORSICHT: Legen Sie regelmäßig Sicherungskopien von allen Datendateien an. Ihre Datendateien können durch die Systemwiederherstellung nicht überwacht oder wiederhergestellt werden.

### Starten der Systemwiederherstellung

- 1. Klicken Sie auf Start
- 2. Geben Sie im Feld Suche starten" das Wort Systemwiederherstellung ein, und drücken Sie die Eingabetaste.
- ANMERKUNG: Möglicherweise wird das Fenster Benutzerkontensteuerung angezeigt. Wenn Sie über Administratorrechte für den Computer verfügen, klicken Sie auf Fortsetzen. Andernfalls bitten Sie Ihren Administrator, die gewünschte Aktion fortzusetzen.
- 3. Klicken Sie auf Weiter und folgen Sie den Anweisungen auf dem Bildschirm.

Falls das Problem durch die Systemwiederherstellung nicht behoben wurde, können Sie die letzte Systemwiederherstellung rückgängig machen.

#### Zurücksetzen der letzten Systemwiederherstellung

- **ANMERKUNG:** Speichern und schließen Sie alle geöffneten Dateien und beenden Sie alle geöffneten Programme, bevor Sie die letzte Systemwiederherstellung rückgängig machen. Ändern, öffnen oder löschen Sie keine Dateien oder Programme, bevor die Systemwiederherstellung vollständig abgeschlossen ist.
- 1. Klicken Sie auf Start 8.
- 2. Geben Sie im Feld Suche starten" das Wort Systemwiederherstellung ein. und drücken Sie die Eingabetaste.
- 3. Klicken Sie auf Letzte Wiederherstellung rückgängig machen und auf Weiter.

### <span id="page-50-0"></span>Dell DataSafe Local Backup

- VORSICHT: Wenn Sie Dell DataSafe Local Backup zum Wiederherstellen des Betriebssystems verwenden, werden die nach Erhalt des Computers installierten Programme und Treiber dauerhaft gelöscht. Erstellen Sie Datenträger mit Sicherungskopien der Anwendungen, die Sie auf dem Computer installieren müssen, bevor Sie Dell DataSafe Local Backup verwenden. Verwenden Sie Dell DataSafe Local Backup nur dann, wenn das Problem mit dem Betriebssystem nicht über die Systemwiederherstellung behoben werden konnte.
- VORSICHT: Dell DataSafe Local Backup ist zwar darauf ausgelegt, die Datendateien auf dem Computer zu erhalten, jedoch empfehlen wir, dass Sie vor der Verwendung von Dell DataSafe LocalBackup Sicherungskopien der Datendateien erstellen.

ANMERKUNG: Dell DataSafe Local Backup steht möglicherweise nicht in allen Regionen zur Verfügung.

ANMERKUNG: Wenn Dell DataSafe Local Backup auf dem Computer nicht verfügbar ist, verwenden Sie Dell Factory Image Restore (siehe "Dell Factory Image Restore" auf Seite [54\)](#page-55-0), um das Betriebssystem wiederherzustellen.

Dell DataSafe Local Backup ermöglicht es Ihnen, das Festplattenlaufwerk in den Betriebszustand zurückzuversetzen, in dem es sich bei der Lieferung des Computers befand, ohne dass dabei die Datendateien gelöscht werden.

Dell DataSafe Local Backup ermöglicht Ihnen Folgendes:

- • Sicherung und Wiederherstellung des Computers in einem früheren Betriebszustand
- Erstellen eines Systemwiederherstellungsmediums (siehe "Erstellen eines Systemwiederherstellungsmediums (empfohlen)" auf Seite [12\)](#page-13-0)

### Dell DataSafe Local Backup Basic

So stellen Sie das Betriebssystem und die vorinstallierte Dell-Software unter Beibehaltung der Datendateien wieder her:

- 1. Schalten Sie den Computer aus.
- 2. Trennen Sie alle Geräte (USB-Laufwerk, Drucker usw.), die am Computer angeschlossen sind, und entfernen Sie sämtliche neu eingebaute interne Hardware.
- 3. Schalten Sie den Computer ein.
- 4. Wenn das DELL-Logo angezeigt wird, drücken Sie mehrmals <F8>, um das Fenster Erweiterte Startoptionen zu öffnen.
	- ANMERKUNG: Falls Sie zu lange gewartet haben und das Betriebssystem-Logo angezeigt wird, warten Sie weiter, bis der Desktop von Microsoft Windows angezeigt wird. Fahren Sie dann den Computer herunter und versuchen Sie es erneut.
- 5. Wählen Sie Repair Your Computer (Computer reparieren) aus.
- 6. Wählen Sie Dell DataSafe Restore and Emergency Backup (Dell DataSafe Wiederherstellung und Notfallsicherung) aus dem Menü Systemwiederherstellungsoptionen aus und folgen Sie den Anweisungen auf dem Bildschirm.
- ANMERKUNG: Der Wiederherstellungsprozess kann je nach Umfang der wiederherzustellenden Daten eine Stunde oder länger in Anspruch nehmen.
- **ANMERKUNG:** Weitere Informationen finden Sie im Knowledge Base-Artikel 353560 unter support.dell.com.

#### Upgrade auf Dell DataSafe Local Backup Professional

**ANMERKUNG: Dell DataSafe Local** Backup Professional ist u. U. auf dem Computer installiert, wenn Sie es zum Kaufzeitpunkt bestellt haben.

Dell DataSafe Local Backup Professional bietet Ihnen zusätzliche Funktionen für die folgenden Vorgänge:

- Sicherung und Wiederherstellung des Computers auf Grundlage der Dateitypen
- • Sicherung von Dateien auf einem lokalen Speichergerät
- • Planen automatischer Sicherungen

So führen Sie einen Upgrade auf Dell DataSafe Local Backup Professional aus:

- 1. Doppelklicken Sie auf das Symbol für Dell DataSafe Local Backup **Communists** im Benachrichtigungsbereich auf dem Desktop.
- 2. Klicken Sie auf UPGRADE NOW! (Jetzt aktualisieren).
- **3.** Folgen Sie den Anweisungen auf dem Bildschirm.

### <span id="page-53-0"></span>Systemwiederherstellungsmedium

#### VORSICHT: Das

Systemwiederherstellungsmedium ist zwar darauf ausgelegt, die Datendateien auf dem Computer zu erhalten, jedoch empfehlen wir, dass Sie vor der Verwendung des Systemwiederherstellungsmediums Sicherungskopien der Datendateien erstellen.

Das Systemwiederherstellungsmedium, das mit Dell DataSafe Local Backup erstellt wurde, ermöglicht es Ihnen, das Festplattenlaufwerk in den Betriebszustand zurückzuversetzen, in dem es sich bei der Lieferung des Computers befand, ohne dass dabei die Datendateien gelöscht werden.

Verwenden Sie das Systemwiederherstellungsmedium in folgenden Fällen:

- Fehler im Betriebssystem, in deren Folge die auf dem Computer installierten Wiederherstellungsoptionen nicht verwendet werden können;
- • Festplattenfehler, in deren Folge Daten nicht wiederhergestellt werden können.

So stellen Sie mithilfe des Systemwiederherstellungsmediums das Betriebssystem und die von Dell werkseitig installierte Software wieder her:

- 1. Legen Sie den Systemwiederherstellungs-Datenträger ein oder schließen Sie den USB-Stick an und starten Sie den Computer erneut.
- 2. Wenn das DELL-Logo angezeigt wird. drücken Sie sofort <F12>.

#### **ANMERKUNG:** Falls Sie zu lange gewartet haben und das Betriebssystem-Logo angezeigt wird, warten Sie weiter, bis der Desktop von Microsoft Windows angezeigt wird. Fahren Sie dann den Computer herunter und versuchen Sie es erneut.

- 3. Wählen Sie in der Liste das entsprechende Startgerät aus und drücken Sie die <Eingabetaste>.
- 4. Folgen Sie den Anweisungen auf dem Bildschirm.

### <span id="page-55-0"></span>Dell Factory Image Restore

VORSICHT: Mit Dell Factory Image Restore zum Wiederherstellen des Betriebssystems werden alle Daten auf der Festplatte endgültig gelöscht und alle Programme und Treiber entfernt, die nach Erhalt des Computers installiert wurden. Sie sollten Ihre Daten nach Möglichkeit sichern, bevor Sie Dell Factory Image Restore einsetzen. Verwenden Sie Dell Factory Image Restore nur dann, wenn das auftretende Problem mit dem Betriebssystem nicht über die Systemwiederherstellung behoben werden konnte.

ANMERKUNG: Dell Factory Image Restore ist in bestimmten Regionen oder auf bestimmten Computern möglicherweise nicht verfügbar.

ANMERKUNG: Wenn Dell Factory Image Restore auf dem Computer nicht verfügbar ist, verwenden Sie Dell DataSafe Local Backup (siehe "Dell DataSafe Local Backup" auf Seite [49\)](#page-50-0), um das Betriebssystem wiederherzustellen.

Verwenden Sie Dell Factory Image Restore nur als die letzte Methode, um Ihr Betriebssystem wiederherzustellen. Mit dieser Option wird das Festplattenlaufwerk in den Original-Betriebszustand beim Kauf des Computers zurückgesetzt. Alle Programme oder Dateien, die seit der Auslieferung des Computers hinzugefügt wurden (auch die Datendateien), werden unwiderruflich von der Festplatte gelöscht. Datendateien sind beispielsweise Dokumente, Tabellenkalkulationen, E-Mail-Nachrichten, digitale Fotos, Musikdateien usw. Sichern Sie möglichst alle Dateien, bevor Sie Factory Image Restore anwenden.

#### Starten von Dell Factory Image Restore

- 1. Schalten Sie den Computer ein.
- 2. Wenn das DELL-Logo angezeigt wird. drücken Sie mehrmals <F8>, um das Fenster Erweiterte Startoptionen zu öffnen.
- ANMERKUNG: Falls Sie zu lange gewartet  $\mathscr U$ haben und das Betriebssystem-Logo angezeigt wird, warten Sie weiter, bis der Desktop von Microsoft Windows angezeigt wird. Fahren Sie dann den Computer herunter und versuchen Sie es erneut.
- 3. Wählen Sie Computer reparieren aus. Das Fenster Systemwiederherstellungsoptionen wird angezeigt.
- 4. Wählen Sie ein Tastaturlayout aus und klicken Sie auf Weiter.
- 5. Melden Sie sich als lokaler Benutzer an, um die Wiederherstellungsoptionen zu öffnen. Geben Sie zum Öffnen der Eingabeaufforderung administrator in das Feld für den Benutzernamen ein und klicken Sie anschließend auf OK.
- 6. Klicken Sie auf Dell Factory Image Restore. Der Begrüßungsbildschirm von Dell Factory Image Restore wird angezeigt.
- ANMERKUNG: Je nach Konfiguration  $\mathscr{M}$ müssen Sie eventuell zunächst Dell Factory Tools und anschließend Dell Factory Image Restore auswählen.
- 7. Klicken Sie auf Next (Weiter). Der Bildschirm Confirm Data Deletion (Löschen der Daten bestätigen) wird geöffnet.
- ANMERKUNG: Wenn Sie nicht mit Factory Image Restore fortfahren möchten, klicken Sie auf Abbrechen.

Wiederherstellen Ihres Betriebssystems

8. Aktivieren Sie das Kontrollkästchen, um zu bestätigen, dass Sie mit der Neuformatierung der Festplatte fortfahren und die Systemsoftware auf die Werkseinstellungen zurücksetzen möchten. Klicken Sie anschließend auf Weiter.

Der Wiederherstellungsvorgang beginnt und kann fünf Minuten oder länger dauern. Nachdem das Betriebssystem und die werkseitig installierten Anwendungsprogramme auf den Zustand bei Auslieferung zurückgesetzt wurden, wird eine entsprechende Meldung angezeigt.

9. Klicken Sie auf Fertig stellen, um den Computer neu zu starten.

# Wie Sie Hilfe erhalten

Wenn auf dem Computer eine Störung auftritt, führen Sie folgende Schritte durch, um das Problem zu diagnostizieren und zu beheben:

- 1. Suchen Sie im Abschnitt "Störungen beheben" auf Seite [30](#page-31-0) nach Informationen und Vorgehensweisen, die sich auf Ihr Computer-Problem beziehen.
- 2. Unter "Dell Diagnostics" auf Seite [44](#page-45-0) finden Sie Anleitungen zum Ausführen des Programms Dell Diagnostics.
- 3. Füllen Sie die "Diagnose-Checkliste" auf Seite [64](#page-65-0) aus.
- 4. Nutzen Sie die umfangreichen Onlinedienste auf der Support-Website von Dell unter support.dell.com, falls Sie Fragen zur Verfahrensweise bei Installation und Fehlerbehebung haben. Eine weiterführende Liste der Online-Support-

Dienste von Dell finden Sie unter "Online-Dienste" auf Seite [59.](#page-60-0)

- 5. Falls das Problem durch die vorangehenden Schritte nicht behoben werden konnte, suchen Sie im Abschnitt "Vor Ihrem Anruf" auf Seite [63](#page-64-0) nach weiteren Informationen.
- ANMERKUNG: Rufen Sie den Dell Support von einem Telefon in der Nähe des Computers an, damit Sie der Support-Mitarbeiter bei den erforderlichen Schritten unterstützen kann.
- **ANMERKUNG: Das Express-Servicecode-**System von Dell ist möglicherweise nicht in allen Ländern verfügbar.

Geben Sie nach Aufforderung des automatischen Telefonsystems von Dell den Express-Servicecode ein, damit Sie direkt mit dem zuständigen Support-Mitarbeiter verbunden werden können. Wenn Sie über keinen Express-Servicecode verfügen, öffnen Sie das Verzeichnis Dell-Zubehör, doppelklicken Sie auf das Symbol Express-Servicecode und befolgen Sie die weiteren Anweisungen.

**ANMERKUNG:** Einige der Dienste sind eventuell nicht in allen Ländern verfügbar. Informationen zur lokalen Verfügbarkeit erhalten Sie von Ihrem lokalen Dell-Vertragshändler.

### Technischer Support und Kundendienst

Der Support-Service von Dell steht Ihnen zur Verfügung, um Ihnen alle Fragen rund um die Hardware von Dell zu beantworten. Die Support-Mitarbeiter verwenden computergestützte Diagnoseprogramme, um Ihre Fragen schnell und präzise zu beantworten.

Informationen zur Kontaktaufnahme mit dem Support-Service von Dell finden Sie unter "Vor Ihrem Anruf" auf Seite [63](#page-64-0). Machen Sie dort die Kontaktdaten für Ihre Region ausfindig oder besuchen Sie die Website support.dell.com.

### DellConnect

DellConnect ist ein einfaches Tool für den Online-Zugriff, mit dem Kundendienstund Support-Mitarbeiter von Dell über eine Breitbandverbindung Zugriff auf Ihren Computer erhalten, um das bei Ihnen auftretende Problem unter Ihrer Aufsicht zu diagnostizieren und zu beheben. Wenn Sie weitere Informationen hierzu wünschen, rufen Sie die Website www.dell.com auf und klicken Sie auf DellConnect.

### <span id="page-60-0"></span>Online-Dienste

Auf den folgenden Websites erfahren Sie mehr über die Produkte und Dienstleistungen von Dell:

- • www.dell.com
- www.dell.com/ap (nur für den asiatischpazifischen Raum)
- www.dell.com/jp (nur für Japan)
- www.euro.dell.com (nur für Länder in Europa)
- www.dell.com/la (Lateinamerika und Karibik)
- • www.dell.ca (nur für Kanada)

Sie erreichen den Support von Dell über folgende Websites und E-Mail-Adressen:

#### Dell Support-Websites

- • support.dell.com
- support.jp.dell.com (nur für Japan)
- support.euro.dell.com (nur für Länder in Europa)

Wie Sie Hilfe erhalten

• supportapi.dell.com (nur für den asiatischpazifischen Raum)

#### E-Mail-Adressen des Dell-Supports

- • mobile\_support@us.dell.com
- • support@us.dell.com
- • la-techsupport@dell.com (nur für Lateinamerika und die Karibik)
- apsupport@dell.com (nur für den asiatisch-pazifischen Raum)

#### E-Mail-Adressen des Marketingund Vertriebsteams von Dell

- apmarketing@dell.com (nur für den asiatisch-pazifischen Raum)
- sales\_canada@dell.com (nur Kanada)

#### Anonymes FTP-Protokoll (File Transfer Protocol)

#### • ftp.dell.com

Melden Sie sich als Benutzer: anonymous (anonym) an und verwenden Sie Ihre E-Mail-Adresse als Kennwort.

### Automatischer Auftragsauskunftsservice

Um den Status der von Ihnen bestellten Dell-Produkte abzufragen, können Sie die Website support.dell.com aufrufen oder den automatischen Auftragsauskunftsdienst anrufen. Über eine Bandansage werden Sie zur Angabe bestimmter Informationen aufgefordert, die erforderlich sind, um Ihre Bestellung zu finden und darüber Auskunft zu geben.

Sollten sich Probleme mit der Bestellung ergeben (fehlende oder falsche Teile, inkorrekte Abrechnung), setzen Sie sich mit dem Kundendienst von Dell in Verbindung. Halten Sie bei Ihrem Anruf die Rechnung oder den Lieferschein bereit.

Die Telefonnummer für Ihre Region finden Sie unter "Kontaktaufnahme mit Dell" auf Seite [65](#page-66-0).

### Produktinformationen

Wenn Sie Informationen über weitere Produkte von Dell wünschen oder etwas bestellen möchten, besuchen Sie uns im Internet unter www.dell.com. Die Rufnummern der Verkaufsberater für Ihre Region finden Sie unter Kontaktaufnahme mit Dell" auf Seite [65](#page-66-0).

### Einsenden von Teilen zur Reparatur auf Garantie oder Gutschrift

Sämtliche Produkte, die zur Reparatur oder Gutschrift zurückgesendet werden, müssen wie folgt vorbereitet werden:

ANMERKUNG: Sichern Sie vor der  $\mathscr{M}$ Rücksendung des Produkts an Dell alle Daten auf der Festplatte und auf anderen Speichergeräten. Entfernen Sie sämtliche vertraulichen, eigenen und persönlichen Informationen sowie alle Wechselmedien wie CDs und Medienkarten. Dell ist nicht für Ihre vertraulichen, eigenen oder persönlichen Informationen, deren Beschädigung oder Verlust oder für beschädigte oder verloren gegangene Wechselmedien verantwortlich, die Sie vor dem Zurücksenden nicht entfernt haben.

Wie Sie Hilfe erhalten

- 1. Rufen Sie Dell an und lassen Sie sich eine Rücksendegenehmigungsnummer zuteilen. Schreiben Sie diese gut lesbar auf den Versandkarton. Die Telefonnummer für Ihre Region finden Sie unter "Kontaktaufnahme mit Dell" auf Seite [65](#page-66-0).
- 2. Legen Sie eine Kopie der Rechnung und ein Begleitschreiben bei, in dem der Grund der Rücksendung erklärt wird.
- 3. Legen Sie eine Kopie der Diagnose-Checkliste bei (siehe "Diagnose-Checkliste" auf Seite [64](#page-65-0)). In dieser sollten die durchgeführten Tests und alle von Dell Diagnostics ausgegebenen Fehlermeldungen aufgeführt sein (siehe Dell Diagnostics" auf Seite [44](#page-45-0)).
- 4. Falls das Gerät zur Gutschrift zurückgesendet wird, legen Sie alle zugehörigen Zubehörteile (z. B. Netzadapterkabel, Software, Handbücher usw.) bei.
- 5. Schicken Sie die Geräte in der Originalverpackung (oder einer ähnlichen Verpackung) zurück.
- ANMERKUNG: Beachten Sie, dass Sie die Versandkosten tragen müssen. Außerdem sind Sie verantwortlich für die Transportversicherung aller zurückgeschickten Produkte und tragen das volle Risiko für den Versand an Dell. Nachnahmesendungen werden nicht angenommen.
- **ANMERKUNG: Rücksendungen,** die den obigen Voraussetzungen nicht entsprechen, werden von Dell nicht angenommen und an Sie zurückgeschickt.

### <span id="page-64-0"></span>Vor Ihrem Anruf

ANMERKUNG: Halten Sie bei einem Anruf den Express-Servicecode bereit. Mit diesem Code werden Sie durch das automatische Support-Telefonsystem schneller verbunden. Möglicherweise werden Sie auch nach Ihrer Service-Tag-Nummer gefragt, die sich auf der Rückseite Ihres Computers befindet.

#### Service-Tag-Nummer und Express-Servicecode finden

Service-Tag-Nummer und Express-Servicecode Ihres Computers befinden sich auf einem Etikett an der Rückseite des Computers (siehe "Ausstattungsmerkmale Rückseite" auf Seite [22\)](#page-23-0).

Vergessen Sie nicht, die folgende Diagnose-Checkliste auszufüllen. Wenn möglich, sollten Sie Ihren Computer einschalten, bevor Sie die den Kundendienst von Dell anrufen, sowie ein Telefon in der Nähe des Computers verwenden. Sie werden u. U. aufgefordert, einige Befehle einzugeben, detaillierte Informationen während der Ausführung von Operationen zu übermitteln oder sonstige Verfahren für die Problembehandlung anzuwenden, die nur am System selbst durchgeführt werden können. Stellen Sie sicher, dass Sie die Computer-Dokumentation zur Hand haben.

#### Wie Sie Hilfe erhalten

#### <span id="page-65-0"></span>Diagnose-Checkliste

- • Name:
- • Datum:
- • Adresse:
- • Telefonnummer:
- Service-Tag-Nummer und Express-Servicecode (auf einem Etikett auf der Rückseite des Computers):
- • Nummer der Rücksendegenehmigung (sofern sie vom technischen Support von Dell erteilt wurde):
- Betriebssystem und Version:
- • Geräte:
- • Erweiterungskarten:
- Ist Ihr Computer an ein Netzwerk angeschlossen? Ja/Nein
- • Netzwerk, Version und Netzwerkadapter:
- • Programme und deren Versionen:

Bestimmen Sie den Inhalt der Startdateien des Computers mithilfe der Dokumentation zum Betriebssystem. Drucken Sie diese Dateien aus, wenn ein Drucker angeschlossen ist. Notieren Sie andernfalls den Inhalt aller Dateien, bevor Sie bei Dell anrufen.

- Fehlermeldung, Signaltoncode oder Diagnosecode:
- Beschreibung des Problems und der durchgeführten Fehlersuchmaßnahmen:

### <span id="page-66-0"></span>Kontaktaufnahme mit Dell

Kunden in den USA können die Nummer 800-WWW-DELL (800-999-3355) anrufen.

**ANMERKUNG: Sollten Sie nicht über** eine Internetverbindung verfügen, finden Sie die Kontaktinformationen auf der Rechnung, dem Lieferschein oder im Produktkatalog von Dell.

Dell bietet verschiedene Optionen für Support und Service über das Internet oder per Telefon. Die Verfügbarkeit ist je nach Land und Produkt unterschiedlich und bestimmte Dienstleistungen sind in Ihrer Region eventuell nicht verfügbar.

So erreichen Sie den Verkauf, den technischen Support und den Kundendienst von Dell:

- 1. Besuchen Sie die Website www.dell.com/ContactDell.
- 2. Wählen Sie Ihr Land oder Ihre Region aus.
- **3.** Klicken Sie je nach Bedarf auf den entsprechenden Service- oder Support-Link.
- 4. Wählen Sie die für Sie geeignete Art der Kontaktaufnahme mit Dell aus.

# Weitere Informationen und Ressourcen

#### Ziel/Aufgabe: Informationsquelle/Ressource: Neuinstallieren des Betriebssystems "Systemwiederherstellungsmedium" auf Seite [52](#page-53-0) Ausführen eines Diagnoseprogramms für Ihren Computer Dell Diagnostics" auf Seite [44](#page-45-0) Neuinstallieren der Systemsoftware "My Dell Downloads" auf Seite [40](#page-41-0) Weitere Informationen über das Microsoft Windows-Betriebssystem und seine Funktionen suchen support.dell.com Erweitern des Computers mit neuen oder zusätzlichen Komponenten, wie einem neuen Festplattenlaufwerk Austauschen von abgenutzten bzw. beschädigten Teilen *Service-Handbuch* unter support.dell.com/manuals ANMERKUNG: In einigen Ländern kann das Öffnen des Computers und der Austausch von Teilen zum Verlust der Garantie führen. Überprüfen Sie zuerst Ihre Garantie- und Rückgabebestimmungen,

bevor Sie an Komponenten im Inneren des

Computers arbeiten.

Ermitteln von Informationen zur bestmöglichen Einhaltung der Sicherheitsrichtlinien für Ihren Computer Durchsehen von Garantieinformationen, Verkaufs- und Lieferbedingungen (nur USA), Sicherheitshinweisen, Zulassungsinformationen, Informationen zu Ergonomie und der Endbenutzer-Lizenzvereinbarung

#### Ziel/Aufgabe: Informationsquelle/Ressource:

Dokumente zu Sicherheits- und Betriebsbestimmungen im Lieferumfang Ihres Computers sowie die Homepage zur Richtlinienkonformität unter: www.dell.com/regulatory\_compliance

Die Service-Tag-Nummer oder den Express-Servicecode finden – Die Service-Tag-Nummer benötigen Sie zum Identifizieren Ihres Computers auf der Webseite support.dell.com oder für die Kontaktaufnahme mit dem Technischen Support

Rückseite Ihres Computers "Dell Support Center" auf Seite [39](#page-40-0)

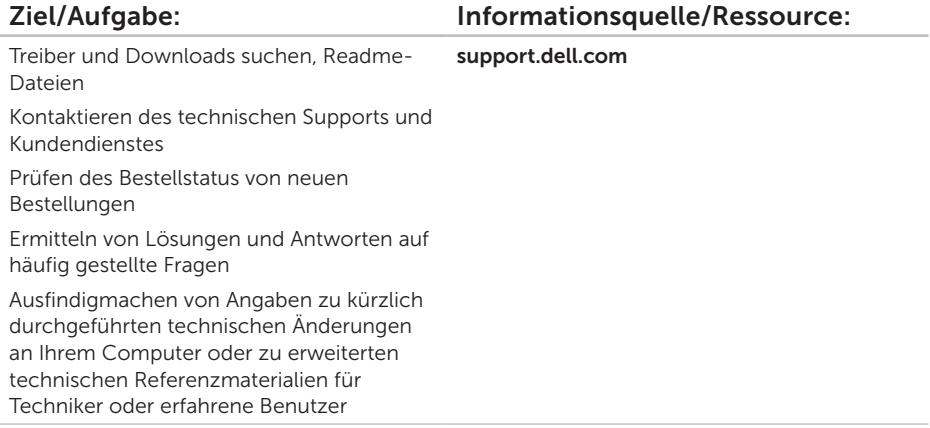

# <span id="page-70-0"></span>Technische Daten

Dieser Abschnitt enthält Informationen, die Sie möglicherweise beim Einrichten oder Aufrüsten des Computers oder beim Aktualisieren von Treibern benötigen.

ANMERKUNG: Die angebotenen Konfigurationen können je nach Region variieren. Weitere Informationen zur Konfiguration Ihres Computers finden Sie im Abschnitt Detaillierte Informationen zum System im Dell Support Center. Um das Dell Support Center zu starten, klicken Sie auf Start + Alle Programme→ Dell → Dell Support Center→ Launch Dell Support Center (Dell Support Center starten).

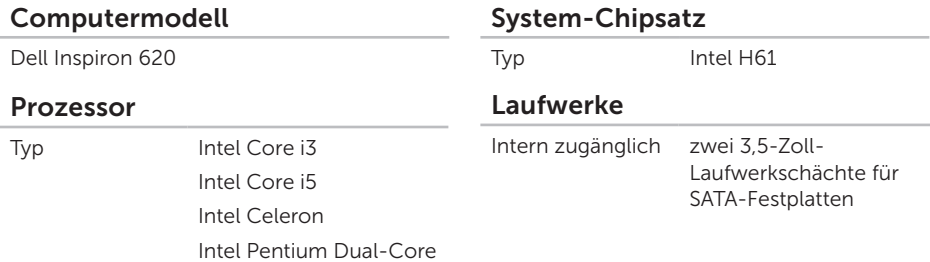

#### Technische Daten

#### Laufwerke

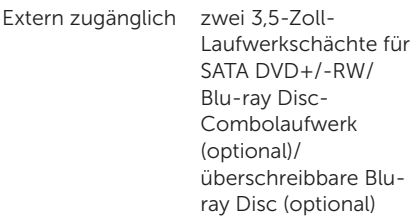

#### Speicher

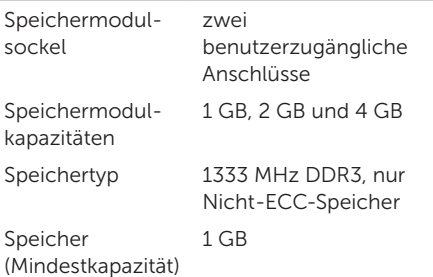

### Speicher

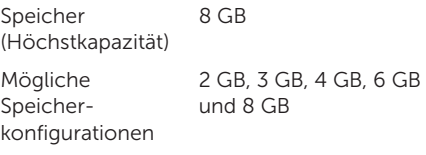

 $\mathscr U$ ANMERKUNG: Anleitungen zum Aufrüsten des Speichers finden Sie im *Service-Handbuch* unter support.dell.com/manuals.

#### Audio

Audiocontroller Integrierter 5,1-Kanal, High-Definition-Audio

#### Grafik

**I** JMA

Video-Controller Intel HD Graphics
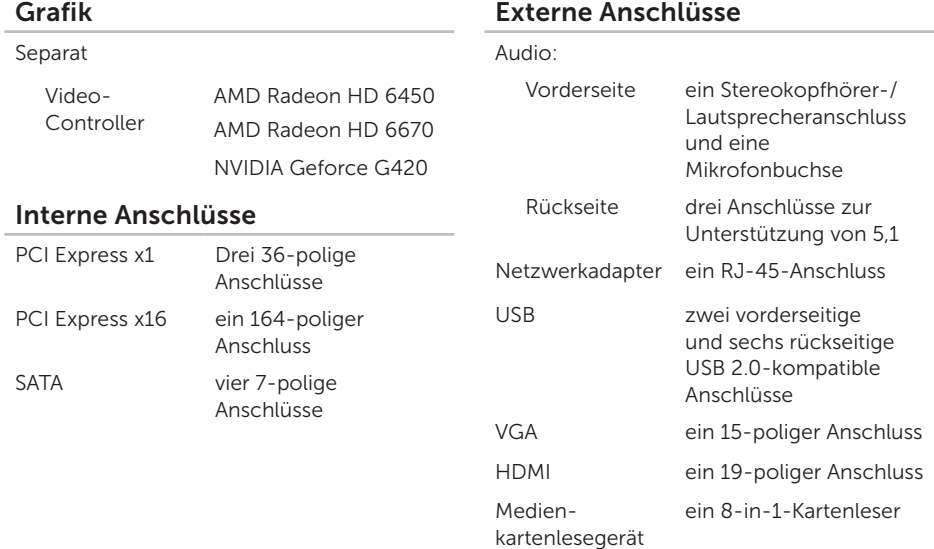

#### Technische Daten

#### Akku

Typ 3 V CR-2032

Lithium-Knopfzelle

#### Stromversorgung

Stromversorgung (Wechselstrom)

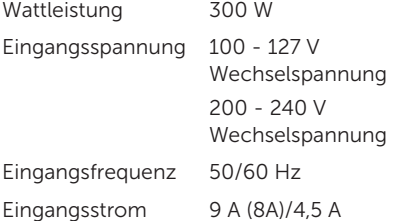

#### Datenübertragung

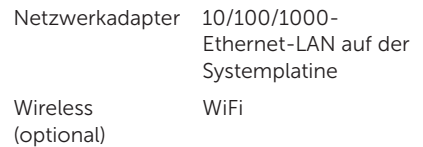

#### Abmessungen und Gewicht

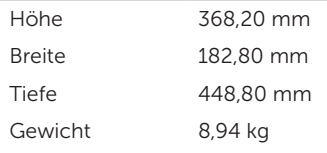

#### Umgebung

Temperaturbereich:

Während des Betriebs 10 °C bis 35 °C

Lagerung -40 °C bis 65 °C

Relative Luftfeuchtigkeit (nicht kondensierend) (max.) 20% bis 80%

Zulässige Stoßeinwirkung (bei Betrieb – Messung mit Dell Diagnostics auf der Festplatte und einem 2-ms-Halbsinus-Impuls; bei Nichtbetrieb – Messung mit Festplattenkopf in Ruhestellung und einem 2-ms-Halbsinus-Impuls):

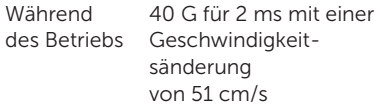

#### Umgebung

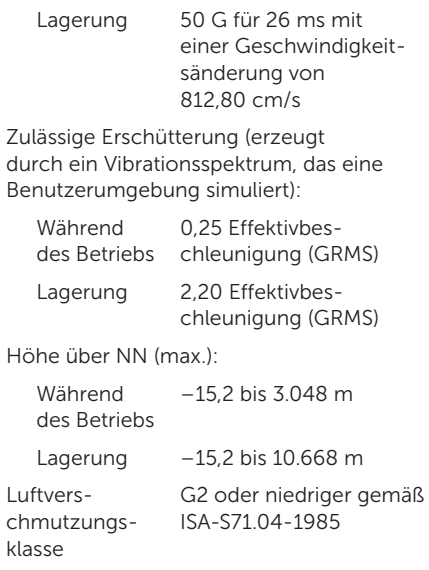

# Anhang

# Informationen für NOM oder mexikanische Norm (nur für Mexiko)

Die folgenden Informationen beziehen sich auf die in diesem Dokument beschriebenen Geräte und entsprechen der mexikanischen Norm NOM:

#### Importeur:

Dell México S.A. de C.V.

Paseo de la Reforma 2620 – Flat 11°

Col. Lomas Altas

11950 México, D.F.

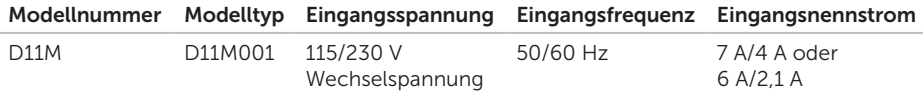

Weitere Informationen bieten die im Lieferumfang des Computers enthaltenen Sicherheitshinweise.

Zusätzliche Informationen zur bestmöglichen Einhaltung der Sicherheitsrichtlinien finden Sie unter www.dell.com/regulatory\_compliance.

# Index

## A

Anschlüsse auf der Vorderseite 1[8](#page-19-0)

## C

CDs, abspielen und erstellen 2[6](#page-27-0) Computerfunktionen 2[6](#page-27-0)

## D

DataSafe Local Backup [4](#page-50-0)9 Dell anrufen [6](#page-64-0)3 DellConnect 5[9](#page-60-0) Dell Diagnostics [4](#page-45-0)4 Dell Factory Image Restore 5[4](#page-55-0) Dell Stage 2[8](#page-29-0) Diagnose-Checkliste 6[4](#page-65-0) DVDs, abspielen und erstellen 2[6](#page-27-0)

# E

E-Mail-Adressen für den technischen Support [6](#page-61-0)0 E-Mail-Adressen für den Support 6 [0](#page-61-0)

### F

Festplatten-Aktivitätsleuchte 2 [0](#page-21-0) FTP-Anmeldung, anonym 6[0](#page-61-0)

## G

Garantierücksendungen [6](#page-62-0)1

## H

Hardware-Problembehandlung [4](#page-45-0)4 Hardwareprobleme diagnostizieren [4](#page-45-0)4

#### Index

HDMI-Anschluss [25](#page-26-0) Hilfe

Hilfe und Support [57](#page-58-0)

Internetverbindung [14](#page-15-0) ISP

Internetdienstanbieter [14](#page-15-0)

# K

I

Kontaktaufnahme mit Dell online [65](#page-66-0) Kundendienst [58](#page-59-0)

## N

Netzwerkanschluss Position [25](#page-26-0) Netzwerkverbindung Beheben [32](#page-33-0)

# O

Original-Image wiederherstellen [54](#page-55-0)

## P

Probleme beheben [30](#page-31-0) Probleme, beheben [28](#page-29-0) Probleme mit dem Speicher beheben [35](#page-36-0) Produkte Informationen und Erwerb [61](#page-62-0) Produkte versenden zur Rücksendung oder Reparatur [62](#page-63-0)

## R

Ressourcen, weitere [66](#page-67-0)

# S

Service-Tag-Nummer [63](#page-64-0) Sicherheitskabelsteckplatz [23](#page-24-0) Softwaremerkmale [26](#page-27-0) Softwareprobleme [36](#page-37-0) Support-Websites weltweit [59](#page-60-0) Systemmeldungen [41](#page-42-0) System-Neuinstallationsoptionen [47](#page-48-0) Systemwiederherstellung [48](#page-49-0) Systemwiederherstellungsmedium [52](#page-53-0)

## $\mathsf T$

Technische Daten [69](#page-70-0) Treiber und Downloads [68](#page-69-0) TV-Tuner [13](#page-14-0)

## U

 $USR 20$ Anschlüsse hinten [25](#page-26-0)

# V

verbinden Bildschirm [6](#page-7-0) für Internetverbindung [14](#page-15-0) optionales Netzwerkkabel [9](#page-10-0)

### W

weitere Informationen [66](#page-67-0) **Windows** Programmkompatibilitäts-Assistent [37](#page-38-0)

Wireless-Netzwerkverbindung [31](#page-32-0)